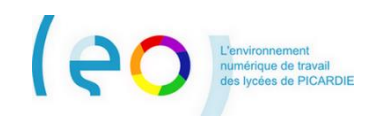

# INTERCONNEXION LEO  $/$  BCDI  $/$ E-SIDOC

# 19/10/2018

# L'ENT LEO et e-sidoc

Documentation sur les procédures à suivre pour mettre en place l'authentification unique entre e-sidoc et l'ENT LEO, édité par OpenDigitalEducation.

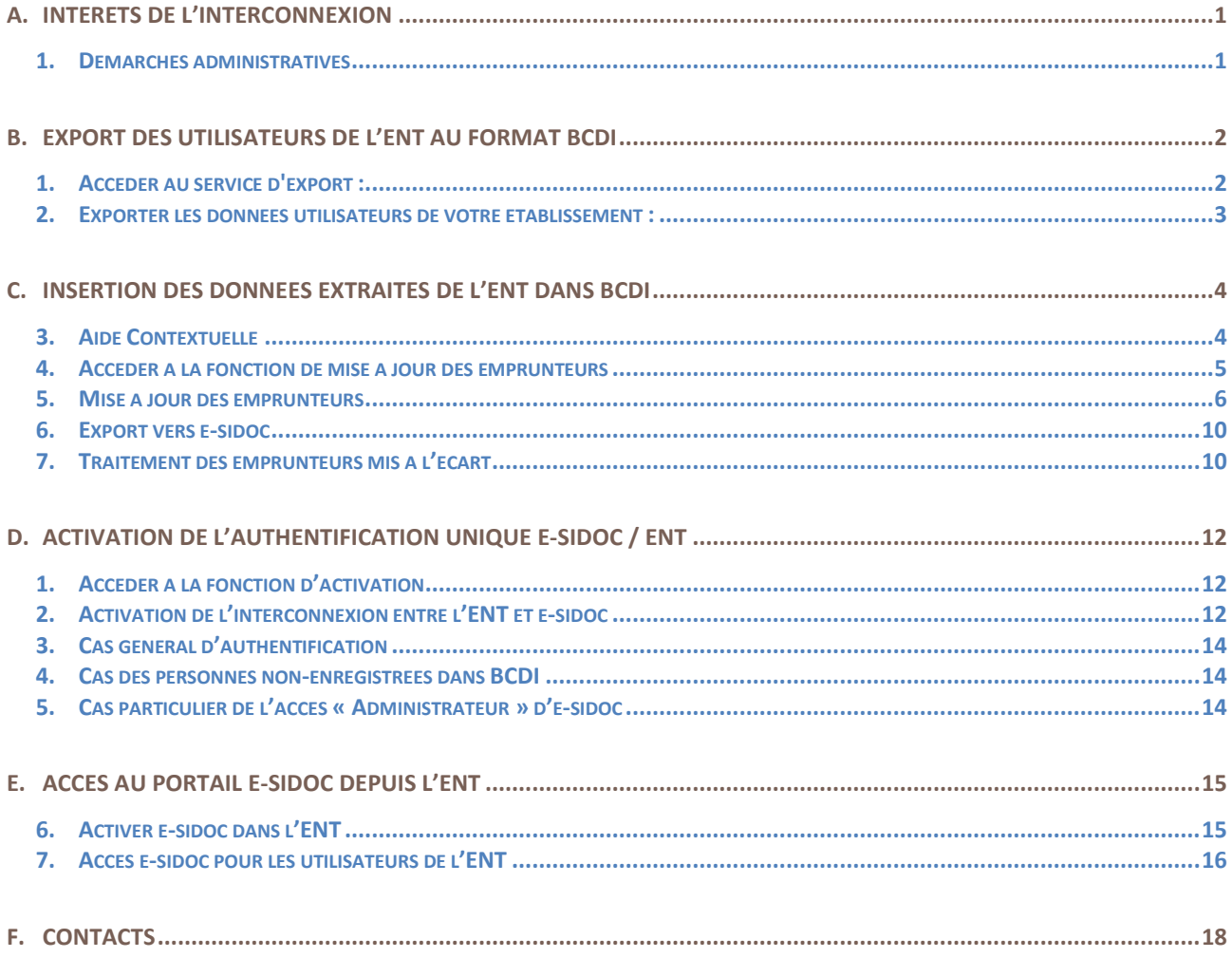

# <span id="page-1-0"></span>A. INTÉRÊTS DE L'INTERCONNEXION

La mise en place de l'authentification unique entre l'ENT et e-sidoc est un élément de confort appréciable pour les utilisateurs de ces outils. Elle leur permet d'accéder à l'ensemble des ressources gérées par ces deux portails à l'aide d'une seule authentification. Ainsi, un élève ou un enseignant, disposant d'un identifiant et d'un mot de passe lui permettant d'accéder à l'environnement personnel de son ENT, pourra accéder immédiatement, sans se ré-authentifier, à son espace personnel e-sidoc.

L'espace personnel e-sidoc permet de :

- consulter son compte lecteur du CDI ;
- effectuer une demande de réservation de documents ;
- enregistrer des recherches et des paniers ;
- saisir des avis de lecteur.

A partir de là, il aura accès aux ressources d'éditeurs externes auxquelles l'établissement est abonné et qui sont gérées par e-sidoc (l'Encyclopédia Universalis, les dictionnaires Le Robert, TexteImage, GPO2…).

Une liste des ressources disponibles est accessible en [suivant](http://documentation.solutionsdoc.net/bibliotheque-numerique-visu/bibliotheque-numerique-filtre/?type_contenu=ressources-numeriques-accessibles-depuis-e-sidoc) ce lien.

#### <span id="page-1-1"></span>**1. DÉMARCHES ADMINISTRATIVES**

Le Règlement Général sur la Protection des Données, ou RGPD, est en vigueur depuis mai 2018.

Rendez-vous sur cette page [Internet.](http://documentation.solutionsdoc.net/manuels-et-tutoriels/manuels-documentations/mise-en-conformite-au-rgpd/) Vous y trouverez le détail des démarches à effectuer par les établissements scolaires.

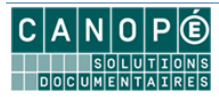

# <span id="page-2-0"></span>B. EXPORT DES UTILISATEURS DE L'ENT AU FORMAT BCDI

# <span id="page-2-1"></span>**1. ACCÉDER AU SERVICE D'EXPORT :**

Pour accéder à la fonctionnalité d'export de données, vous devez vous connecter à la console d'administration de l'ENT de votre établissement. Nous vous rappelons que l'accès est réservé aux personnes qui ont été désignées comme « Administrateur local de l'ENT » et qui à ce titre, ont un accès à la console.

#### **Accéder à la console d'administration**

Une fois connecté à l'ENT en tant qu'administrateur, cliquez sur le bouton d'accès à l'écran d'administration :

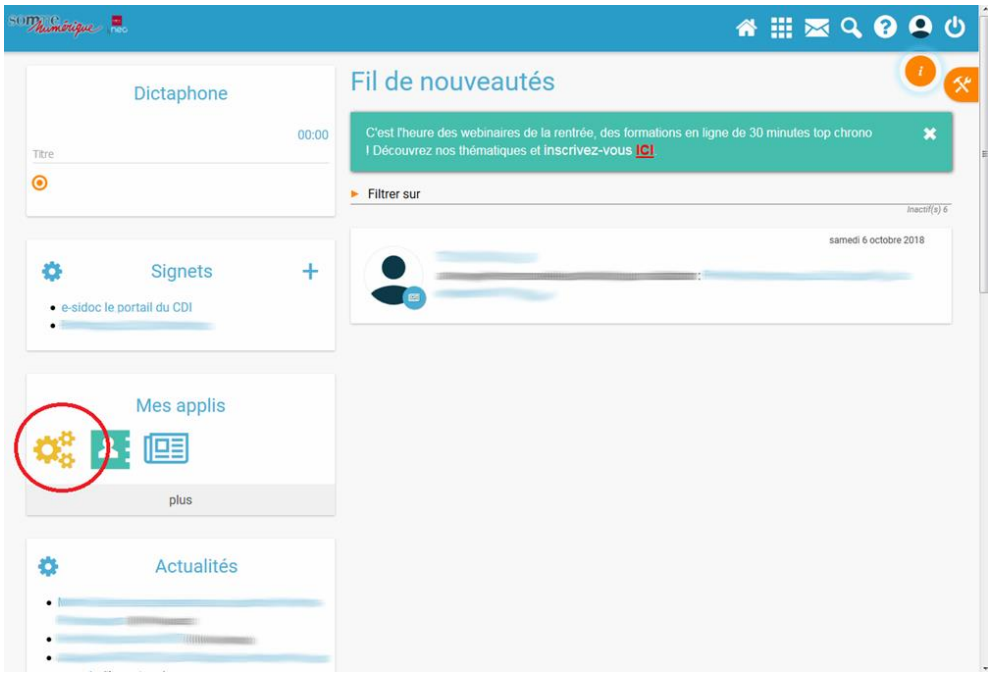

Vous arrivez sur l'écran d'administration de la nouvelle interface :

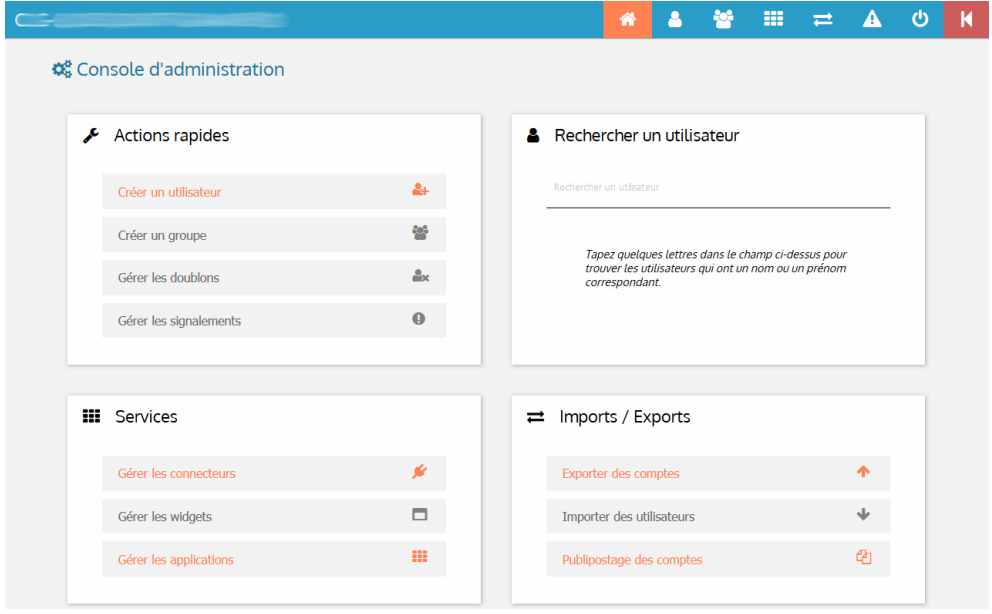

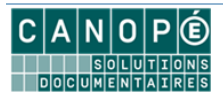

# **Accéder à la version classique de l'interface d'administration**

Dans l'écran d'administration, cliquez sur le bouton qui vous permet d'accéder à la précédente version de l'interface :

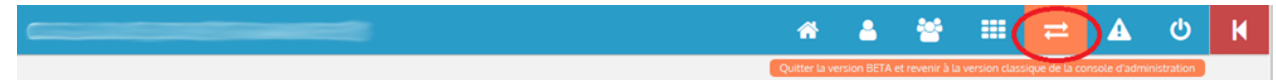

Dans cette interface, cliquez sur le bouton « Export et publipostage » :

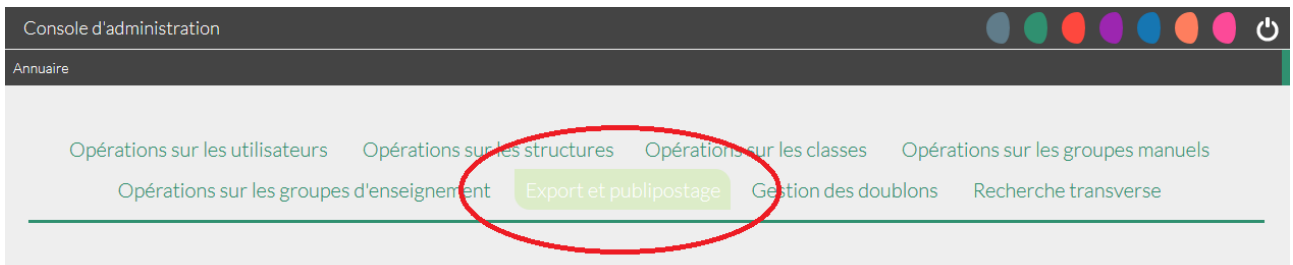

# <span id="page-3-0"></span>**2. EXPORTER LES DONNÉES UTILISATEURS DE VOTRE ÉTABLISSEMENT :**

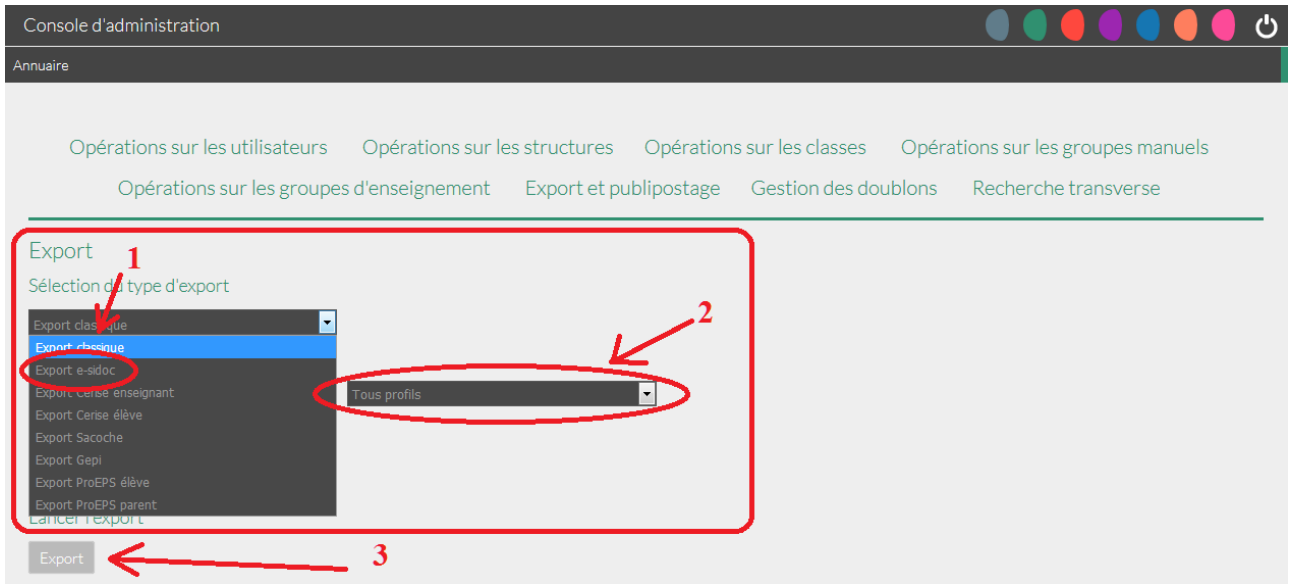

- 1- L'écran d'export vous propose une liste de formats de sortie. Sélectionnez « Export e-sidoc » ;
- 2- Dans le menu déroulant « Profil », sélectionnez « Tous profils » pour exporter tous les emprunteurs en un seul fichier XML. Sinon, sélectionnez le profil qui vous convient ;
- 3- Cliquez sur le bouton « Export ».

Vous pouvez, maintenant enregistrer le fichier XML, directement sur votre ordinateur, pour le charger ensuite dans BCDI.

Si vous n'avez pas sélectionné « Tous profils », répétez l'opération pour chacun des profils à qui vous souhaitez donner accès à e-sidoc.

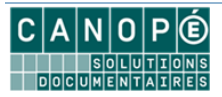

# <span id="page-4-0"></span>C. INSERTION DES DONNÉES EXTRAITES DE L'ENT DANS BCDI

La mise à jour fonctionne sur le principe d'une comparaison des emprunteurs actuellement présents dans la base BCDI avec la liste des utilisateurs de l'ENT (sauf les parents). Le postulat de base est que les données externes issues de l'ENT sont plus à jour que les données des emprunteurs de la base BCDI : nouveaux emprunteurs et données actualisées (classe par exemple) pour les emprunteurs déjà présents dans BCDI. De plus, le fichier issu de l'ENT comporte des informations permettant l'authentification unique entre l'ENT et e-sidoc.

La première mise à jour est la plus longue et la plus délicate. Il s'agit de faire correspondre des fiches émanant de deux systèmes de saisie différents, et de gérer d'éventuelles ambiguïtés. Lors des mises à jour ultérieures, seules les fiches modifiées, ajoutées ou supprimées à la source (au sein des annuaires partagés) seront modifiées, ajoutées ou supprimées dans BCDI, sans ambigüité, en conservant les prêts associés aux emprunteurs dans le cas d'une simple mise à jour.

Le bon déroulement de cette opération est déterminé en partie par deux éléments :

- la cohérence des données saisies dans le champ **Statut** du fichier des emprunteurs. Il est recommandé de vérifier la pertinence de ces données :
	- Vérifiez l'homogénéité des valeurs saisies pour un Statut donné (toutes les fiches des enseignants devraient être saisies avec la même valeur « Enseignant » par exemple) ;
	- Vérifiez et corrigez les fiches dont le champ **Statut** est vide ;
- Les écarts typographiques sur les Nom et Prénom des emprunteurs. Ces écarts concernent essentiellement les personnels. En effet, l'insertion des données se fait en comparant la chaîne de caractères présente dans le champ Emprunteur et celle présente sur le fichier XML à importer. La saisie des personnels s'effectuant généralement manuellement dans BCDI (contrairement aux élèves qui sont importés depuis la base SIECLE), on constate souvent des différences typographiques qui génèrent des doublons.

Afin de limiter cette création de doublons, il est recommandé de vérifier (et de corriger avant insertion le cas échéant) :

- que les emprunteurs sont bien saisis sous la forme Nom Prénom **sans virgule de séparation** ;
- $\checkmark$  dans la mesure du possible qu'il n'y a pas de fautes de frappe ou d'erreurs de saisie sur les Nom et Prénom des personnels de l'établissement.

Malgré ces précautions, des doublons peuvent quand même survenir. Ces cas seront traités dans la partie « Traitement des emprunteurs mis à l'écart ».

#### **Aucun emprunteur avec au moins 1 prêt en cours ne sera supprimé.**

#### <span id="page-4-1"></span>**3. AIDE CONTEXTUELLE**

N'hésitez pas à vous reporter à l'aide BCDI. Vous y accéderez en cliquant sur le bouton (3, en bas à droite de la fenêtre de mise à jour des emprunteurs.

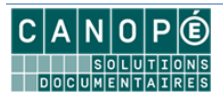

# <span id="page-5-0"></span>**4. ACCÉDER À LA FONCTION DE MISE À JOUR DES EMPRUNTEURS**

Lancez votre client BCDI et connectez-vous avec le mot de passe de gestion. Dans le menu, lancez la commande « Gestion du prêt > Gestion des emprunteurs > Mettre à jour ».

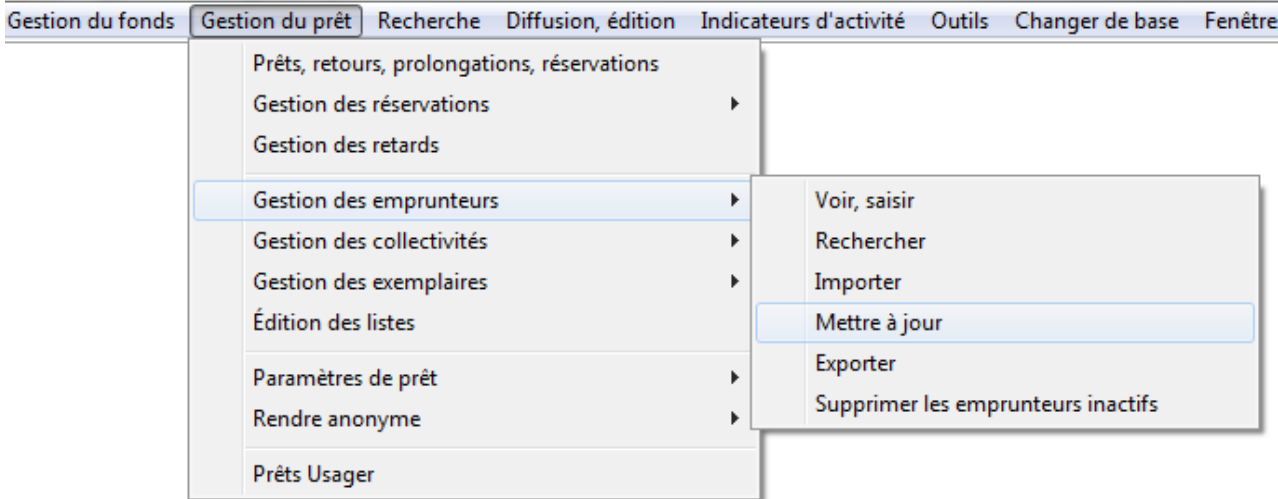

#### **Avertissements préalables**

La fonction de mise à jour des emprunteurs va provoquer la suppression de fiches emprunteurs de BCDI : celles des élèves ou des personnels ayant quitté l'établissement. Ces opérations ne pourront pas être annulées. Une fenêtre apparaît pour vous conseiller de sauvegarder votre base BCDI. Si vous laissez cette option cochée, une sauvegarde de la base de données aura lieu. Vous devrez indiquer où enregistrer cette sauvegarde. Vous pourrez aussi annuler cette opération de sauvegarde si vous décidez de ne pas l'effectuer.

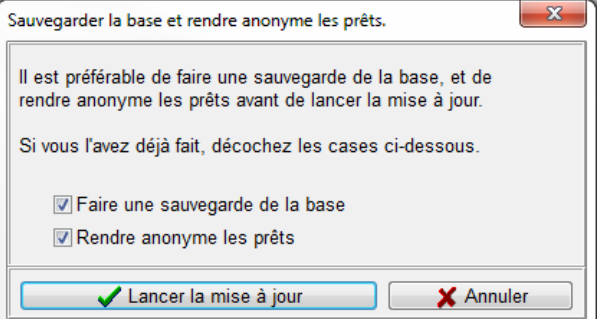

La suppression des fiches emprunteurs entraîne la perte de l'historique des prêts de ces emprunteurs. Si vous souhaitez conserver ces historiques à des fins statistiques, BCDI vous propose de rendre les prêts anonymes avant de mettre à jour les emprunteurs. Si vous laissez cette option cochée, la fenêtre de configuration de cette fonctionnalité apparaîtra. Vous pourrez fermer cette fenêtre pour annuler cette opération.

Validez vos choix en cliquant sur le bouton « Lancer la mise à jour ».

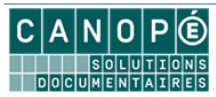

### <span id="page-6-0"></span>**5. MISE À JOUR DES EMPRUNTEURS**

La fenêtre de mise à jour des emprunteurs apparaît :

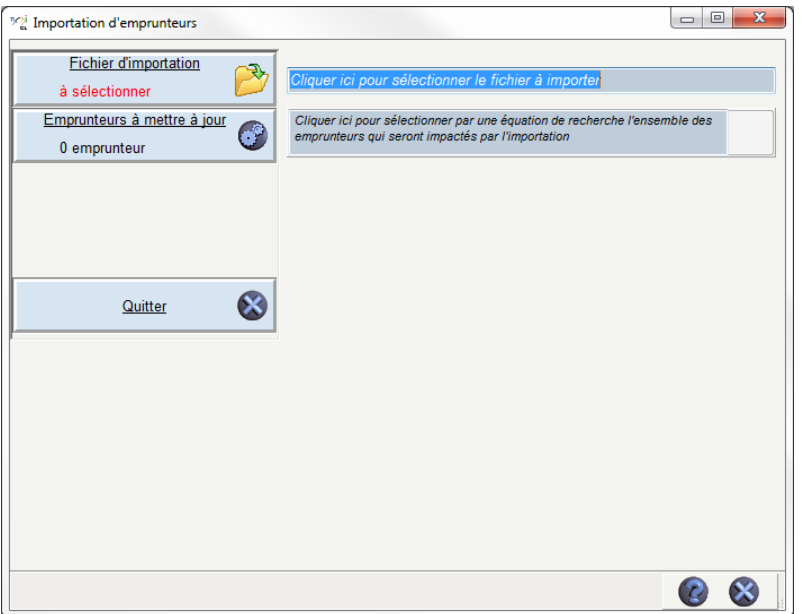

# **Sélectionner le fichier d'importation**

Cliquez sur le bouton « Fichier d'importation ». Une fenêtre de choix de fichier apparait. Naviguez parmi les répertoires pour récupérer les fichiers XML issus de l'étape précédente : Export des utilisateurs de l'ENT au format BCDI. L'export des utilisateurs de l'ENT LEO se fait en plusieurs fichiers XML :

- Elèves : ex « liste\_Eleve\_Toutes\_20130506\_023102\_5554483.xml »
- **•** Enseignants
- …

Validez votre sélection.

BCDI analyse le fichier et vous indique le résultat :

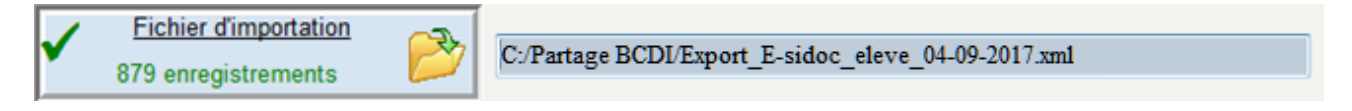

# **Renouvellement des élèves : sélectionnez le lot d'emprunteurs à mettre à jour**

Lorsque vous renouvelez les élèves, en début d'année, vous avez sélectionné le fichier XML « eleves » issu de l'export de l'ENT. Le contenu de ce fichier va permettre à BCDI de créer les nouvelles fiches Emprunteur pour les nouveaux élèves et de modifier ses fiches existantes pour les élèves qui étaient présents l'année précédente.

Pour s'assurer de la suppression des fiches Emprunteur des élèves qui ont quitté l'établissement, il faut fournir la liste des élèves à BCDI. Il comparera avec le contenu du fichier d'élèves issu de l'ENT. Ceux qui seront absents du fichier verront leur fiche Emprunteur BCDI supprimée.

Cliquez sur le bouton « Emprunteurs à mettre à jour ». Une fenêtre de recherche gestionnaire BCDI apparait. Saisissez une équation de recherche qui va déterminer le lot d'élèves. Si vous avez suivi les recommandations en début du chapitre « [Insertion des données extraites de l'ENT dans BCDI](#page-2-1) », il s'agit de l'équation « Statut=Elève »

Validez votre équation avec le bouton  $\ddot{\mathcal{L}}$ . Vous obtenez le nombre d'emprunteurs concernés. Validez le choix de cette équation avec le bouton

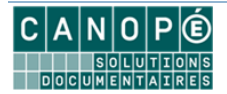

BCDI analyse votre équation et vous indique le résultat :

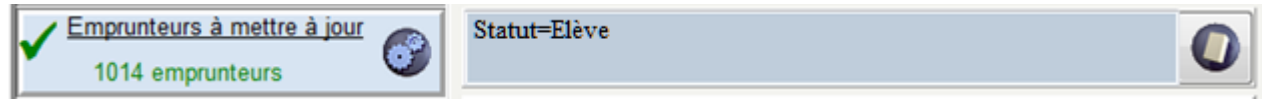

#### **Mise à jour des enseignants : équation de recherche facultative**

Pour la mise à jour des enseignants, vous avez sélectionné le fichier « enseignants » issu de l'export de l'ENT. La rotation des enseignants est bien moins importante que celle des élèves. Chaque année, il n'y aura que quelques nouveaux enseignants, auxquels il faut créer de nouvelles fiches Emprunteur. Il y en aura aussi quelques-uns dont il faudra modifier la fiche existante.

Pour ces 2 types d'opérations, la fourniture du fichier XML suffit.

La saisie d'une équation de recherche BCDI n'a d'intérêt que si vous souhaitez automatiser la suppression des fiches Emprunteur des enseignants qui ont quitté l'établissement. Dans ce cas, saisissez l'équation « Statut=Enseignant ».

Le nombre de fiche concernées par les suppressions est généralement faible. Vous pouvez envisager d'effectuer ces opérations manuellement. Dans ce cas, passez l'étape de sélection d'équation BCDI et cliquez directement sur le bouton « Analyse ».

## **Mises à jour des élèves en cours d'année : équation de recherche facultative**

Il est possible que de nouveaux élèves arrivent en cours d'année. L'ENT ne vous fournira pas de fichier pour ces seuls élèves. Il fournira le fichier résultant de l'export complet des élèves de l'établissement.

Ce fichier vous permettra d'automatiser la création des fiches Emprunteur des nouveaux élèves.

A ce stade, il n'est pas nécessaire d'automatiser la suppression des fiches Emprunteur d'élèves qui auraient éventuellement quitté l'établissement en cours d'année. Comme pour les enseignants, le nombre de cas est suffisamment peu important pour gérer ces suppressions manuellement. Inutile de saisir une équation de recherche BCDI. Cliquez directement sur le bouton « Analyse ».

# **Contrôler les modifications**

BCDI analyse immédiatement les informations que vous avez fournies. Il produit un tableau récapitulatif des opérations qu'il fera si vous validez la mise à jour.

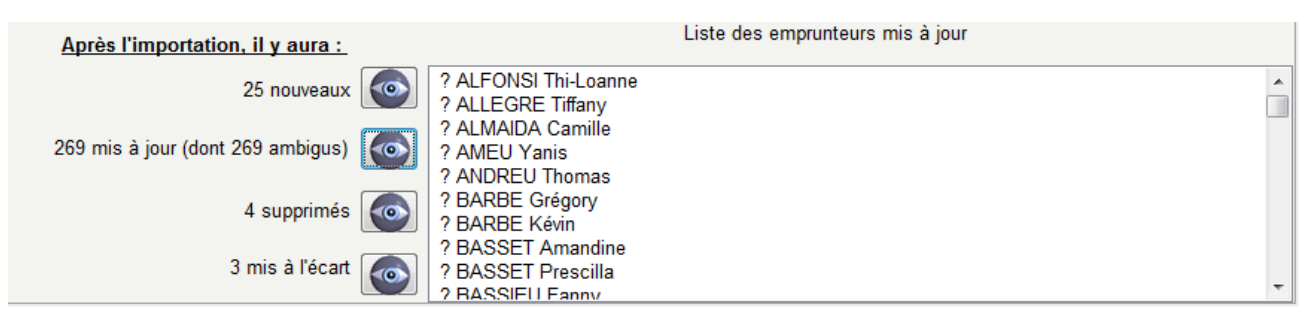

Cette analyse fait apparaître 4 groupes d'emprunteurs :

- **Nouveaux** : les emprunteurs qui ne sont pas présents dans la base BCDI : ils vont être ajoutés ;
- **Mis à jour** : les emprunteurs qui sont présents dans la base BCDI : ils vont être mis à jour (notamment la classe) ;
- **Supprimés** : les emprunteurs qui ont quitté l'établissement : ils vont être supprimés (s'ils n'ont pas de prêts en cours) ;
- **Mis à l'écart** : les emprunteurs qui ont quitté l'établissement mais qui ne pourront pas être supprimés car ils ont des prêts en cours. Il faudra traiter le cas de ces emprunteurs après l'importation.

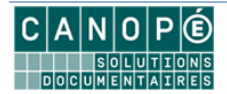

Dans ce tableau, vous pouvez contrôler la liste des emprunteurs concernés par chaque type de modification (insertions, mises à jour, suppressions, mises à l'écart), grâce au bouton  $\bullet$  de chaque catégorie.

**Lors de la première utilisation, Il est normal de voir un grand nombre, voire la totalité, de mises à jour ambigües.** En effet, BCDI ne dispose pas encore des informations les plus pertinentes pour faire des mises à jour des emprunteurs. Il ne peut s'appuyer que sur les nom et prénom des personnes. Lors des mises à jour suivantes, BCDI possédera des informations supplémentaires (masquées) qui permettront de lever les ambiguïtés. Les cas ambigus qui resteront seront des homonymes non détectables.

Le préfixe « ? » ne sera pas ajouté au nom de l'emprunteur. Il sert uniquement à différencier les cas ambigus.

# **Emprunteurs à la fois « supprimés » (ou « mis à l'écart ») et « ajoutés »**

On pourra voir apparaître un certain nombre d'emprunteurs à la fois supprimés et ajoutés, ou bien mis à l'écart et ajoutés. Ils correspondent le plus souvent à des saisies différentes du nom et du prénom (orthographe, caractères accentués) entre l'ENT et BCDI. La validation de la mise à jour supprimera les anciennes fiches Emprunteurs et toutes les fiches de prêt associées (sauf les prêts en cours). Si ces fiches de prêt ont été rendues anonymes lors de l'étape précédente, aucune ne sera supprimée. On peut interrompre la procédure de mise à jour à ce niveau pour corriger l'orthographe de certaines anciennes fiches (liste « supprimés ») de façon à ce qu'elle corresponde à celle des fiches à importer (liste « nouveaux »). En relançant la procédure, ces emprunteurs se rajouteront alors la liste des emprunteurs mis à jour.

## **Interface de résolution de doublons**

L'utilisation des noms et prénoms des personnes peut se heurter à des cas exceptionnels d'homonymie. Lors de la phase d'analyse, BCDI va détecter ces homonymes et vous en alerter.

Ce sont des cas d'ambiguïtés que BCDI ne peut pas résoudre seul. Une fenêtre apparaît alors pour permettre au gestionnaire BCDI de décider ce qu'il convient de faire pour chacun de ces cas. Cliquez dans la case « Cliquer pour associer cet emprunteur » de l'emprunteur correspondant.

Cas n°1 : deux emprunteurs avec les mêmes Nom Prénom dans BCDI et un seul dans le fichier XML :

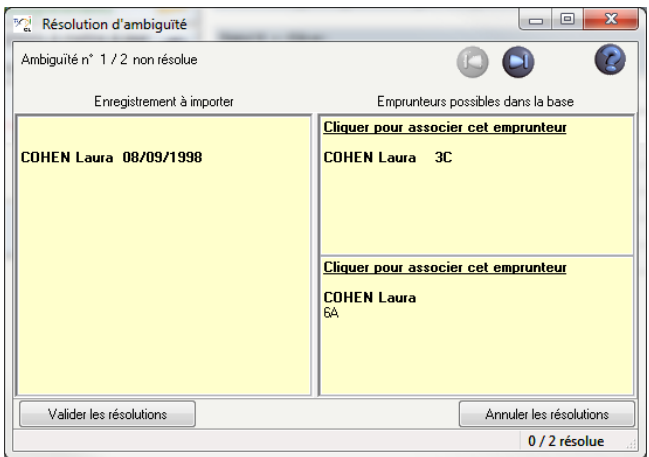

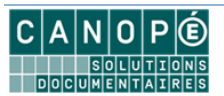

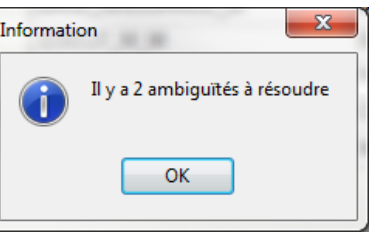

Cas n°2 : deux emprunteurs avec les mêmes Nom Prénom dans le fichier XML et un seul dans BCDI :

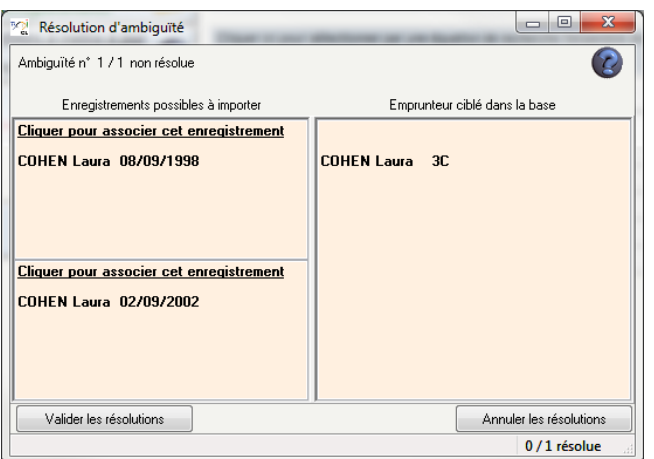

 Autre cas : deux emprunteurs avec les mêmes Nom Prénom dans le fichier XML et dans BCDI : la fenêtre vous proposera 2 « pages » de résolution d'ambigüité du type du cas n°1 ci-dessus. La résolution de l'une entraîne la résolution automatique de l'autre.

N'oubliez pas de cliquer sur le bouton « Valider les résolutions » après avoir choisi l'emprunteur correspondant.

Il est plus efficace d'indiquer le traitement de ces homonymes immédiatement lors de l'importation.

Si vous avez un doute pour procéder à l'association, vous pouvez toujours annuler la procédure d'importation qui, à cette étape, n'est pas encore validée. Faites les vérifications et reprenez la procédure de mise à jour.

Si vous ne traitez pas le cas immédiatement, la mise à jour va créer une troisième fiche emprunteur à partir du fichier d'importation. Ce sera à vous de corriger le cas manuellement par la suite.

#### **Valider l'importation**

Cliquez sur le bouton « Importation » pour valider la mise à jour.

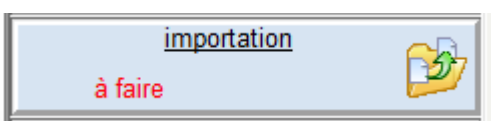

Cette opération peut prendre quelques minutes. N'interrompez pas l'opération avant de voir apparaître la fenêtre suivante :

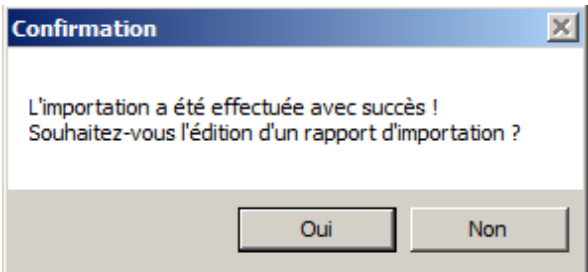

#### **Rapport de la mise à jour**

BCDI vous propose d'enregistrer un rapport des opérations faites durant la mise à jour. Il créera un fichier au format RTF. Indiquez l'endroit où vous souhaitez l'enregistrer.

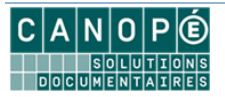

#### <span id="page-10-0"></span>**6. EXPORT VERS E-SIDOC**

Ces modifications apportées à vos emprunteurs seront automatiquement transférées vers e-sidoc grâce au connecteur en charge de la synchronisation des données.

Assurez-vous qu'il est bien en place et opérationnel. L'export de ces données devrait se produire au plus tard 20 min après avec effectué la mise à jour. Rendez-vous dans votre espace client BCDI, onglet « Mon accompagnement e-sidoc », rubrique « Suivi des transferts du connecteur (BCDI vers e-sidoc) ». Vous devez voir un export en date de quelques minutes.

#### <span id="page-10-1"></span>**7. TRAITEMENT DES EMPRUNTEURS MIS À L'ECART**

A partir d'un constat fait dans le tableau d'analyse dans la fenêtre de mise à jour, ou en consultant le rapport de mise à jour, vous devez régler le problème des emprunteurs « mis à l'écart ». Il s'agit d'emprunteurs qui auraient dû être supprimés mais qui ont au moins 1 prêt en cours. **BCDI empêche la suppression d'un emprunteur avec au moins 1 prêt en cours**.

#### **Les usagers temporaires**

Lors de la mise à jour, les emprunteurs qui auraient dû être supprimés de la base mais ayant des prêts en cours sont « mis à l'écart ». Cette mise à l'écart se traduit par la modification du champ « Type d'emprunteur » qui prend la valeur « Usager temporaire ».

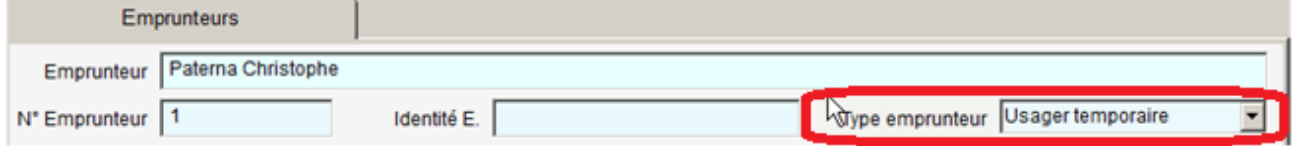

Il n'est pas possible de faire des prêts ou des réservations à un usager temporaire.

Les retours de prêt sont en revanche possibles.

Il est impossible de modifier le champ « Type emprunteur » d'un usager temporaire.

Il est impossible de supprimer la fiche d'un usager temporaire tant qu'il a encore des prêts en cours. Lorsque tous les prêts seront retournés, la suppression de la fiche sera alors possible (et vivement recommandée).

#### **Traitement des usagers temporaires**

Pour retrouver dans BCDI les emprunteurs mis à l'écart, effectuez une recherche gestionnaire sur les emprunteurs avec l'équation de recherche « Type d'emprunteur=Usager temporaire ».

Trois cas de figure peuvent se présenter :

- L'emprunteur n'est plus dans l'établissement : vous devez statuer sur ses prêts en cours. Vous pouvez faire des lettres de relance à l'emprunteur et attendre le retour des documents pour retourner les prêts. Vous pouvez aussi passer les exemplaires prêtés en « Statut=Perdu ». BCDI vous proposera de clôturer les prêts associés. Dans tous les cas, une fois tous les prêts en cours d'un usager temporaire clôturés, BCDI vous en informera. Vous pourrez supprimer sa fiche ;
- L'emprunteur est toujours dans l'établissement : vérifiez si la procédure précédente n'a pas créé un deuxième compte pour cet emprunteur (généralement pour un écart typographique dans son nom ou son prénom). Si c'est le cas, vous allez réaffectez les prêts en cours du compte de l'emprunteur « Usager temporaire ». Affichez le masque de saisie « Emprunteurs » et sélectionnez la fiche de cet emprunteur.

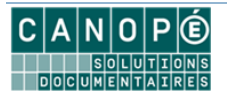

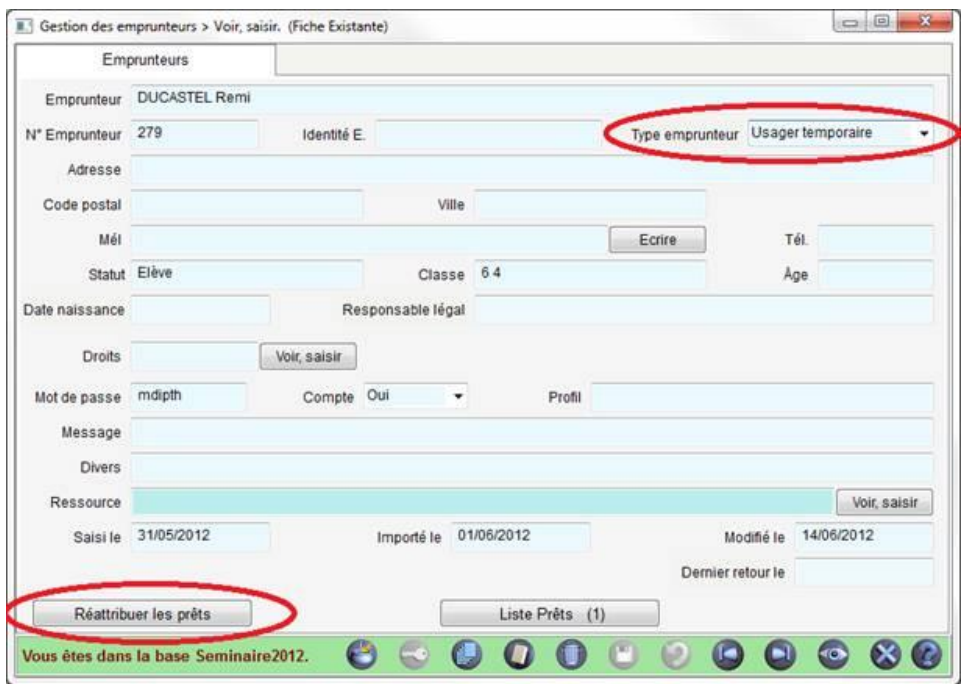

Cliquez sur le bouton « Réattribuer les prêts ». Un message indique qu'il faut sélectionner l'emprunteur qui recevra les prêts. Un nouveau masque de saisie « Emprunteurs » apparaît. Utilisez-le pour sélectionner le nouveau compte de l'emprunteur. S'il existe, dans BCDI, un emprunteur avec le même nom, sa fiche sera sélectionnée par défaut. Sinon, naviguez parmi les emprunteurs pour en sélectionner

un autre. Validez avec le bouton 2. Si les noms sont différents, une confirmation est demandée :

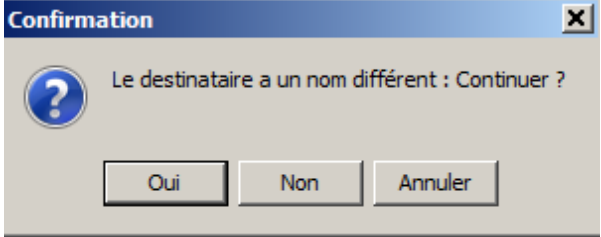

Vous retournerez alors sur la fiche de l'usager temporaire. Vous constaterez que les boutons « Réattribuer les prêts » et « Liste Prêts » ont disparu. Supprimez la fiche « Usager temporaire ».

 L'emprunteur est dans l'établissement mais ne dispose pas d'un deuxième compte : vous devez créer un deuxième compte au nom de cet emprunteur et lui réattribuer les prêts (voir ci-dessus). Supprimez ensuite la fiche « Usager temporaire ».

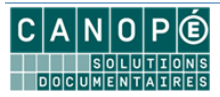

# <span id="page-12-0"></span>D. ACTIVATION DE L'AUTHENTIFICATION UNIQUE E-SIDOC / ENT

# <span id="page-12-1"></span>**1. ACCÉDER À LA FONCTION D'ACTIVATION**

La fonction d'activation est disponible dans votre espace client, dans la rubrique  $\kappa$  Mon accompagnement e-sidoc  $>$  Interconnexion ENT  $/$  e-sidoc ».

L'accès est possible directement depuis BCDI (en cliquant sur « *?* », puis « *mon espace client* ») ou à l'adresse suivante :

[http://cyberlib.crdp-poitiers.org/Compte/.](http://cyberlib.crdp-poitiers.org/Compte/)

## <span id="page-12-2"></span>**2. ACTIVATION DE L'INTERCONNEXION ENTRE L'ENT ET E-SIDOC**

L'activation se fait en 3 étapes

# **ENT ou PRONOTE**

Commencez par indiquer que vous disposez d'un ENT :

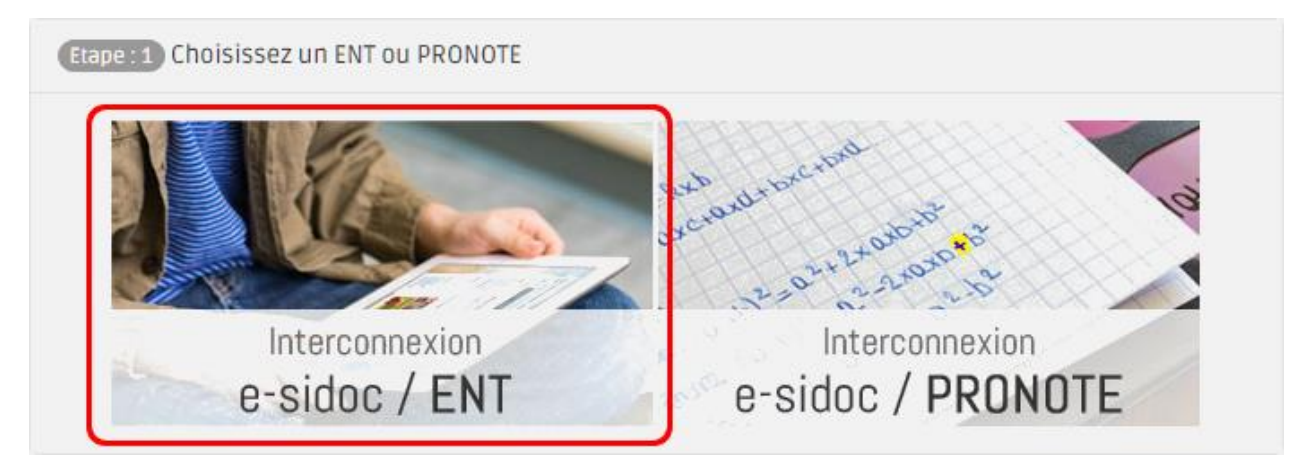

Choisissez e-sidoc / ENT.

# **Sélection de l'ENT**

Pour activer l'interconnexion, il faut choisir l'ENT que vous souhaitez interconnecter.

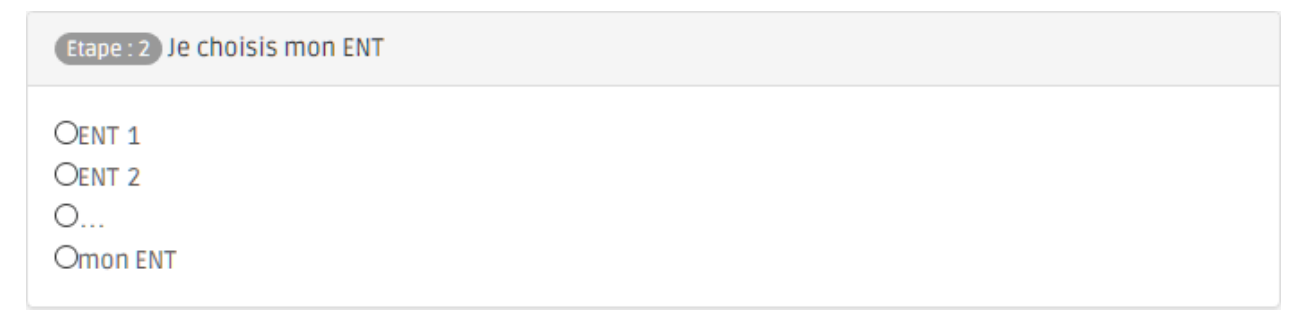

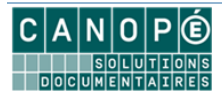

# **Mise à jour des emprunteurs de BCDI**

Utilisez les fichiers xml fournis au chapitre « Export des utilisateurs de l'ENT au format BCDI » pour mettre à jour les emprunteurs de BCDI.

Une fois la mise à jour effectuée dans BCDI, activez « je viens de mettre à jour mon BCDI ».

Etape : 3 intégration des utilisateurs dans BCDI △ Pour intégrer les utilisateurs dans BCDI, veuillez suivre la procédure détaillée. Consulter la procédure Je viens de mettre à jour mon BCDI

# **Activation de l'interconnexion entre l'ENT et e-sidoc**

Après la validation de la mise à jour des emprunteurs BCDI, l'activation de l'interconnexion se fait automatiquement :

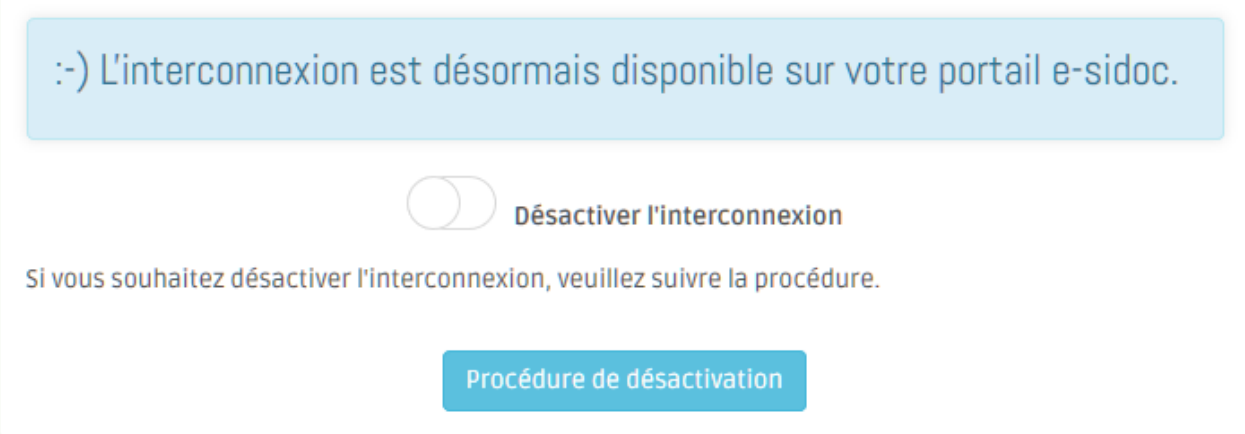

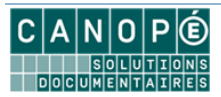

# <span id="page-14-0"></span>**3. CAS GÉNÉRAL D'AUTHENTIFICATION**

Désormais, dans e-sidoc, quand les utilisateurs cliqueront sur « S'authentifier », ils seront redirigés vers le serveur d'authentification de votre ENT.

#### <span id="page-14-1"></span>**4. CAS DES PERSONNES NON-ENREGISTRÉES DANS BCDI**

A partir du moment où l'interconnexion est activée, un utilisateur de l'ENT, qui s'authentifie à partir de l'écran cidessus, mais qui n'est pas inscrit dans la base BCDI, sera tout de même reconnu comme étant rattaché à l'établissement.

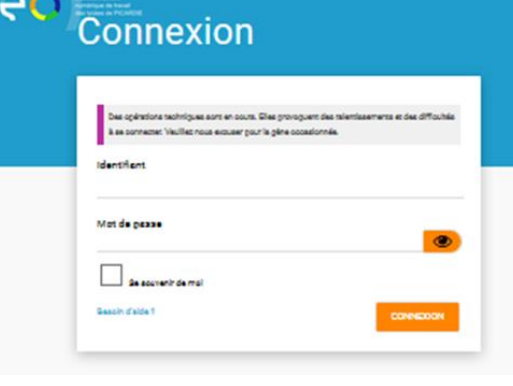

Ce sera par exemple le cas des parents d'élèves.

Il pourra accéder aux ressources d'éditeurs externes auxquelles l'établissement est abonné et qui sont gérées par e-sidoc. Toutefois, comme il n'est pas inscrit dans la base du CDI, il n'aura pas d'espace personnel e-sidoc.

#### <span id="page-14-2"></span>**5. CAS PARTICULIER DE L'ACCÈS « ADMINISTRATEUR » D'E-SIDOC**

Comme l'authentification est désormais déléguée à l'ENT, l'accès à l'administration d'e-sidoc ne peut plus se faire par la même interface que précédemment.

L'administrateur d'e-sidoc devra désormais accéder à l'interface d'administration d'e-sidoc en cliquant sur le bouton « Authentification administrateur ».

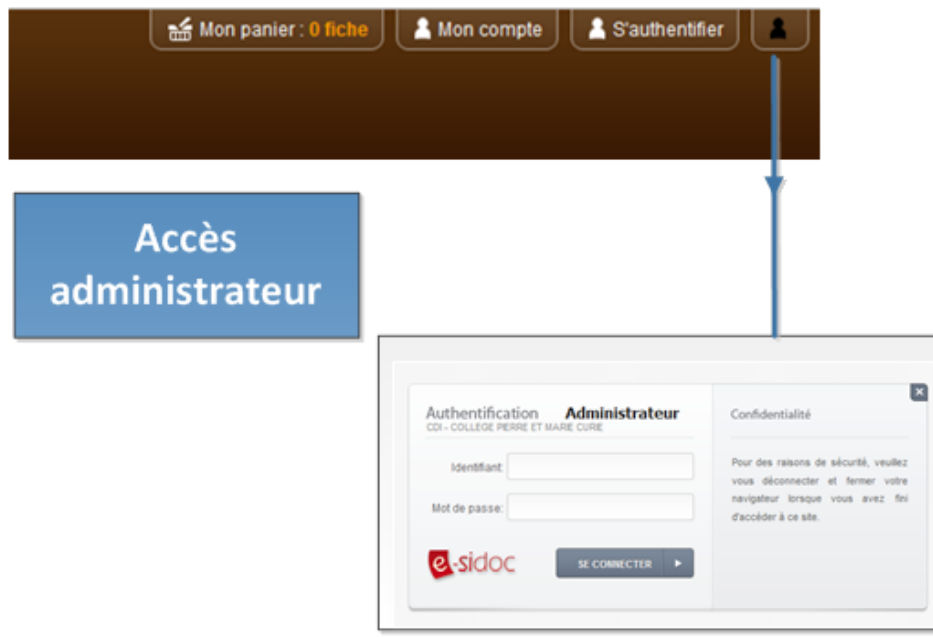

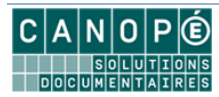

# <span id="page-15-0"></span>E. ACCÈS AU PORTAIL E-SIDOC DEPUIS L'ENT

#### <span id="page-15-1"></span>**6. ACTIVER E-SIDOC DANS L'ENT**

L'activation d'e-sidoc se fait dans la console d'administration de l'ENT. Elle est donc réservée aux administrateurs locaux.

Une fois connecté à la console d'administration, cliquez sur la rubrique « Applications ». Sur le volet de droite allez dans « Connecteurs et liens » puis cliquez sur le nom de votre établissement. Si le connecteur vers e-sidoc n'existe pas encore, cliquez sur le bouton  $\alpha + \gamma$ .

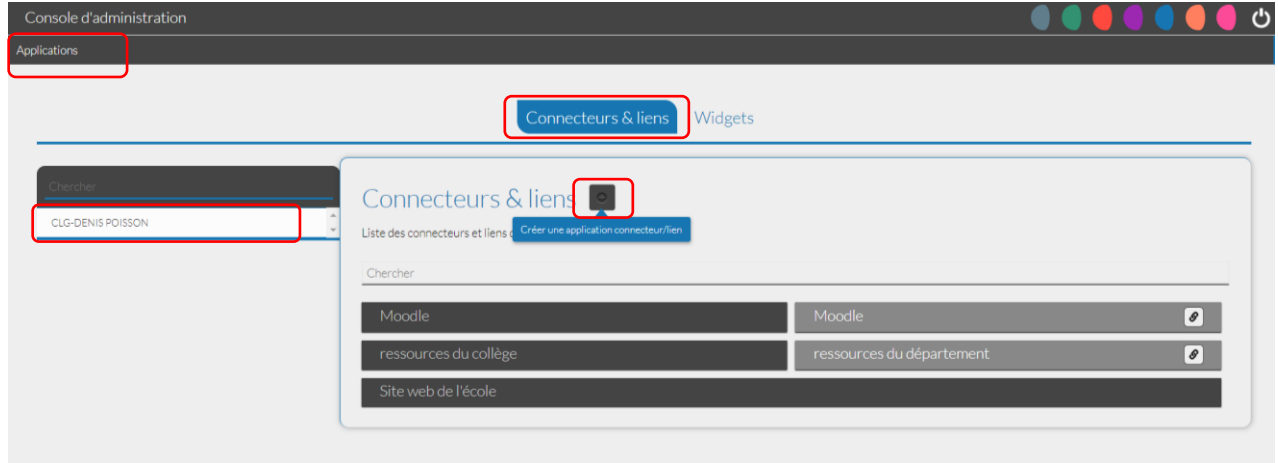

Renseignez ensuite les champs comme illustré ci-dessous en changement l'UAI en exemple (0990020s) par celle de votre établissement.

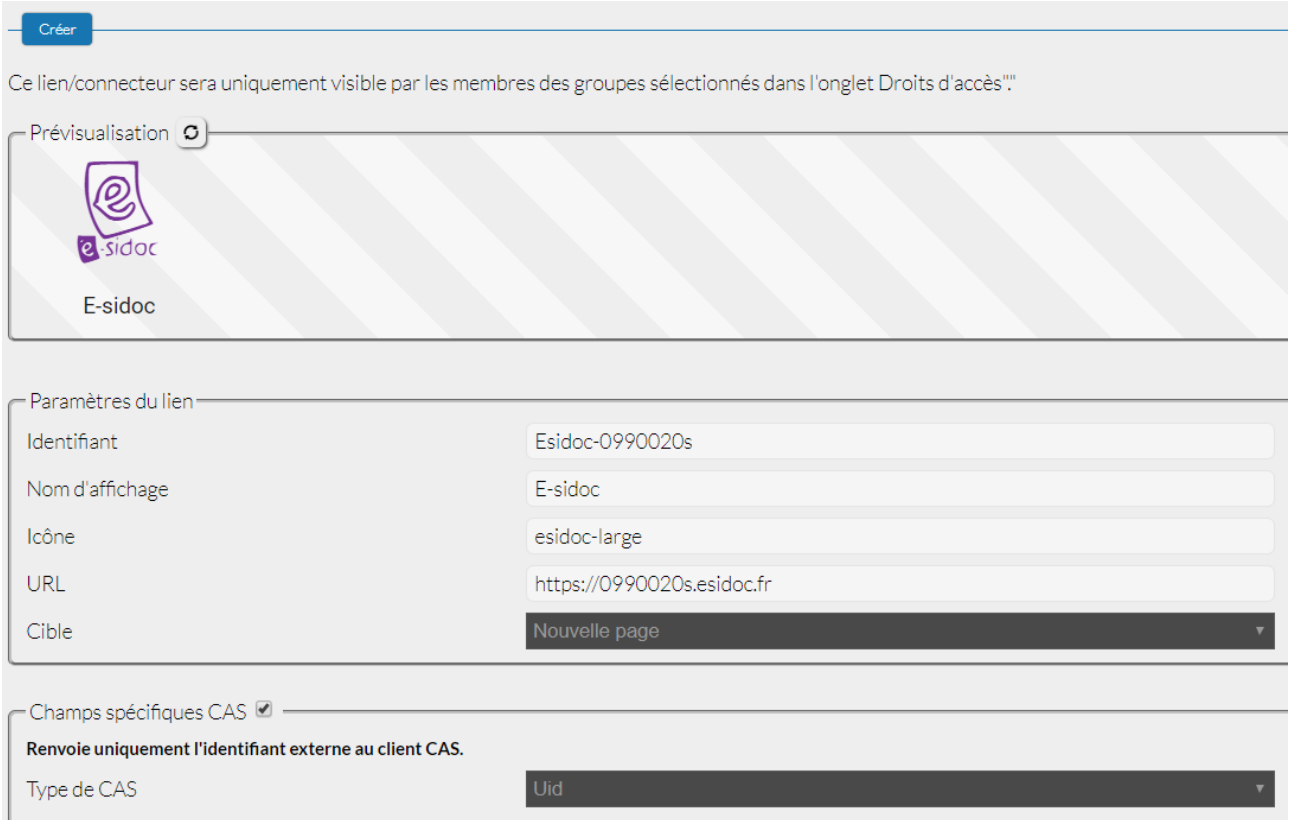

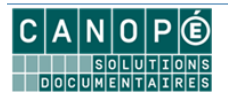

Une fois le connecteur créé, cliquez dessus pour pouvoir l'affecter aux utilisateurs de votre établissement.

Cliquez sur l'onglet « Droit d'accès » et sélectionnez les groupes d'utilisateurs auxquels vous voulez rendre le connecteur accessible.

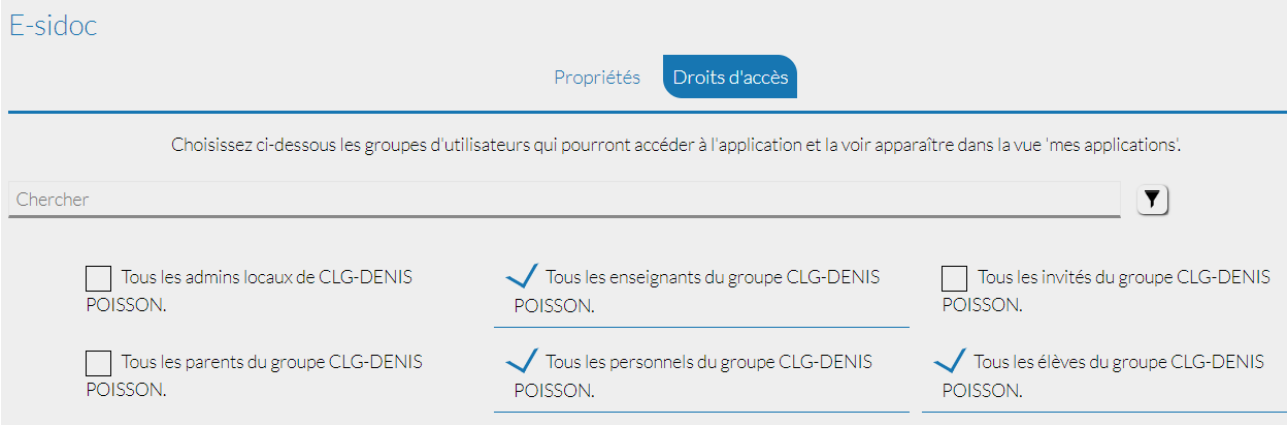

# <span id="page-16-0"></span>**7. ACCES E-SIDOC POUR LES UTILISATEURS DE L'ENT**

Le service e-sidoc, est accessible depuis la barre de navigation de l'ENT, dans la rubrique « Mes applis ».

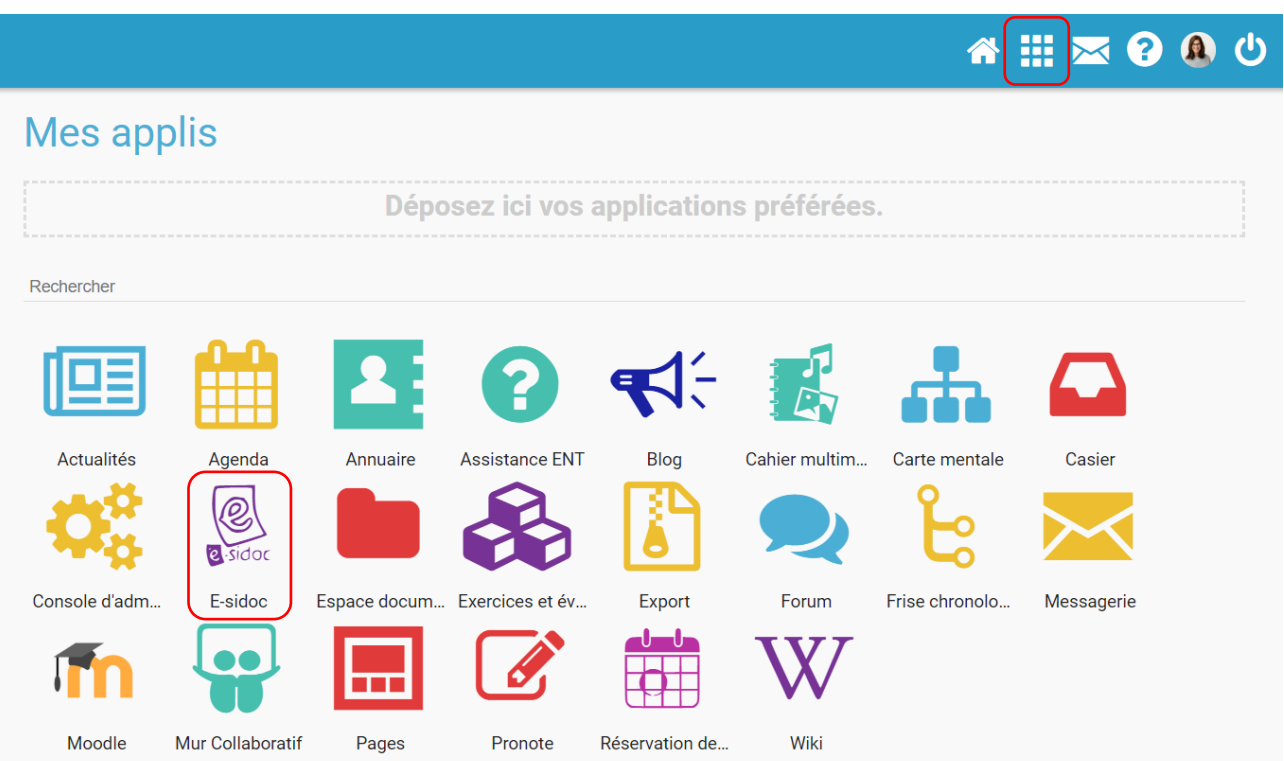

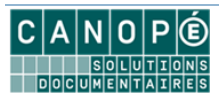

Le connecteur e-sidoc est présent dans la liste des applications disponibles. Chaque utilisateur peut choisir le connecteur, en favori, pour le retrouver, depuis toutes les pages de l'ENT, dans le menu supérieur.

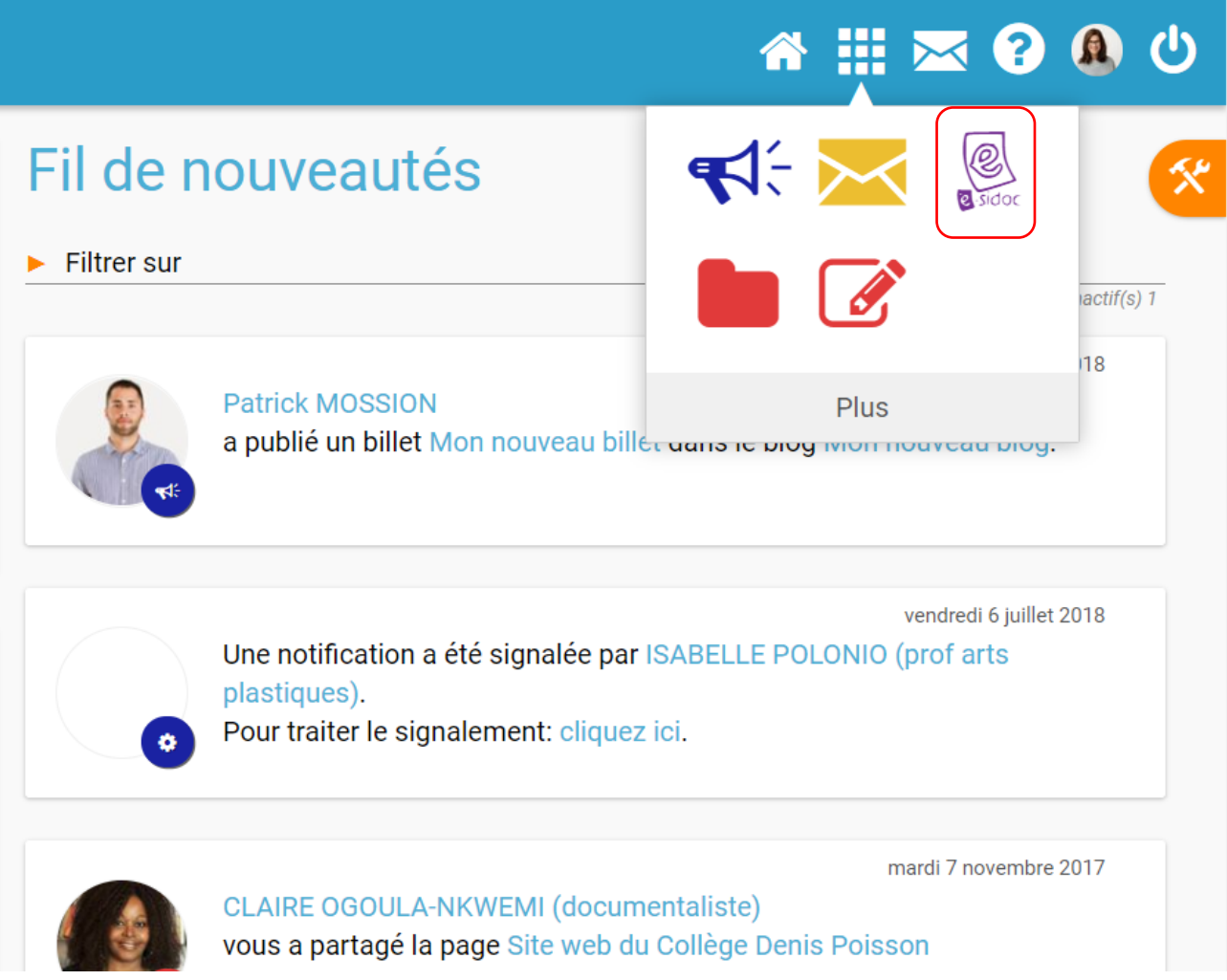

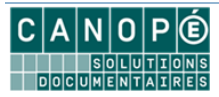

# <span id="page-18-0"></span>F. CONTACTS

# **Pour toute question relative à l'administration et la gestion de BCDI et d'e-sidoc :**

Contactez votre maintenance académique.

<http://documentation.solutionsdoc.net/support/assistance-de-proximite/>

## **Pour toute question relative à votre ENT**

Les utilisateurs peuvent contacter l'Administrateur local de l'ENT / Référent ENT, dans l'application « Assistance ENT ».

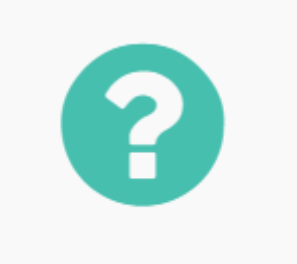

**Assistance ENT** 

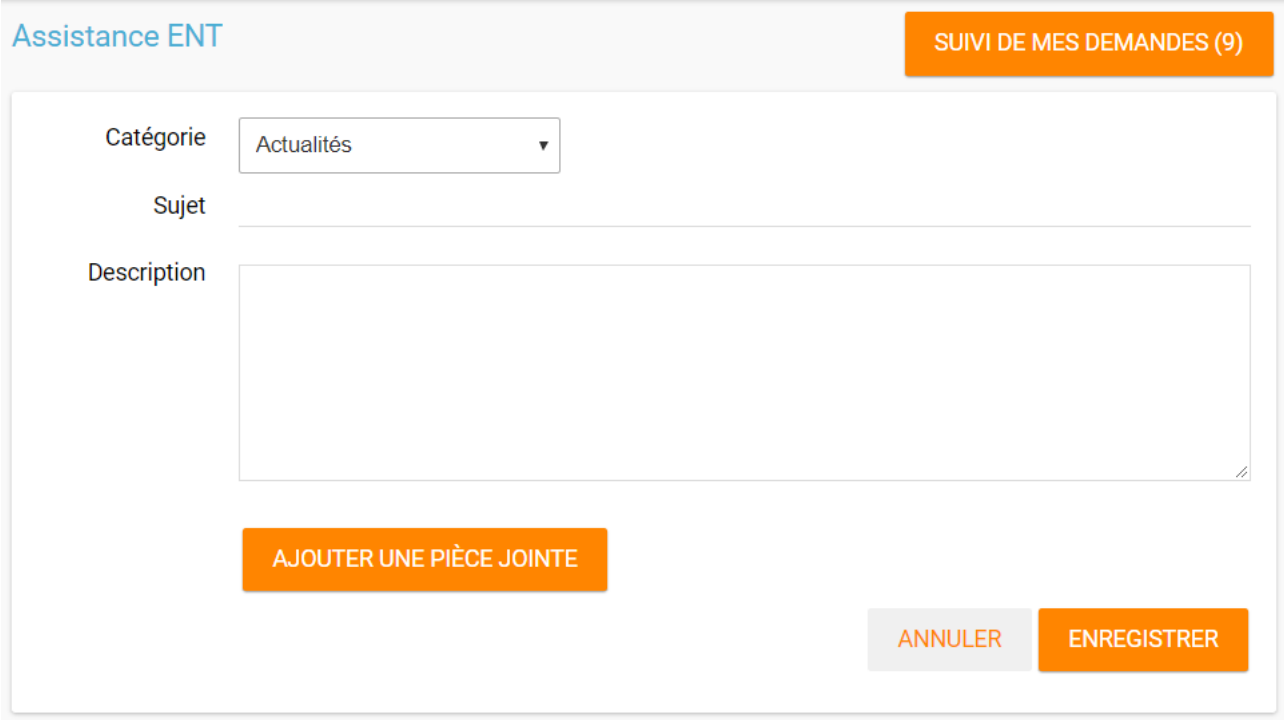

Les administrateurs locaux de l'ENT, peuvent contacter le niveau de support supérieur (académie, prestataire de la collectivité) selon les modalités qui leur ont été communiquées et qui sont propres à chaque projet.

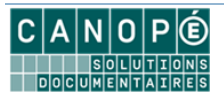